# 教师个人主页使用手册 (教师端)

# 中国科学技术大学

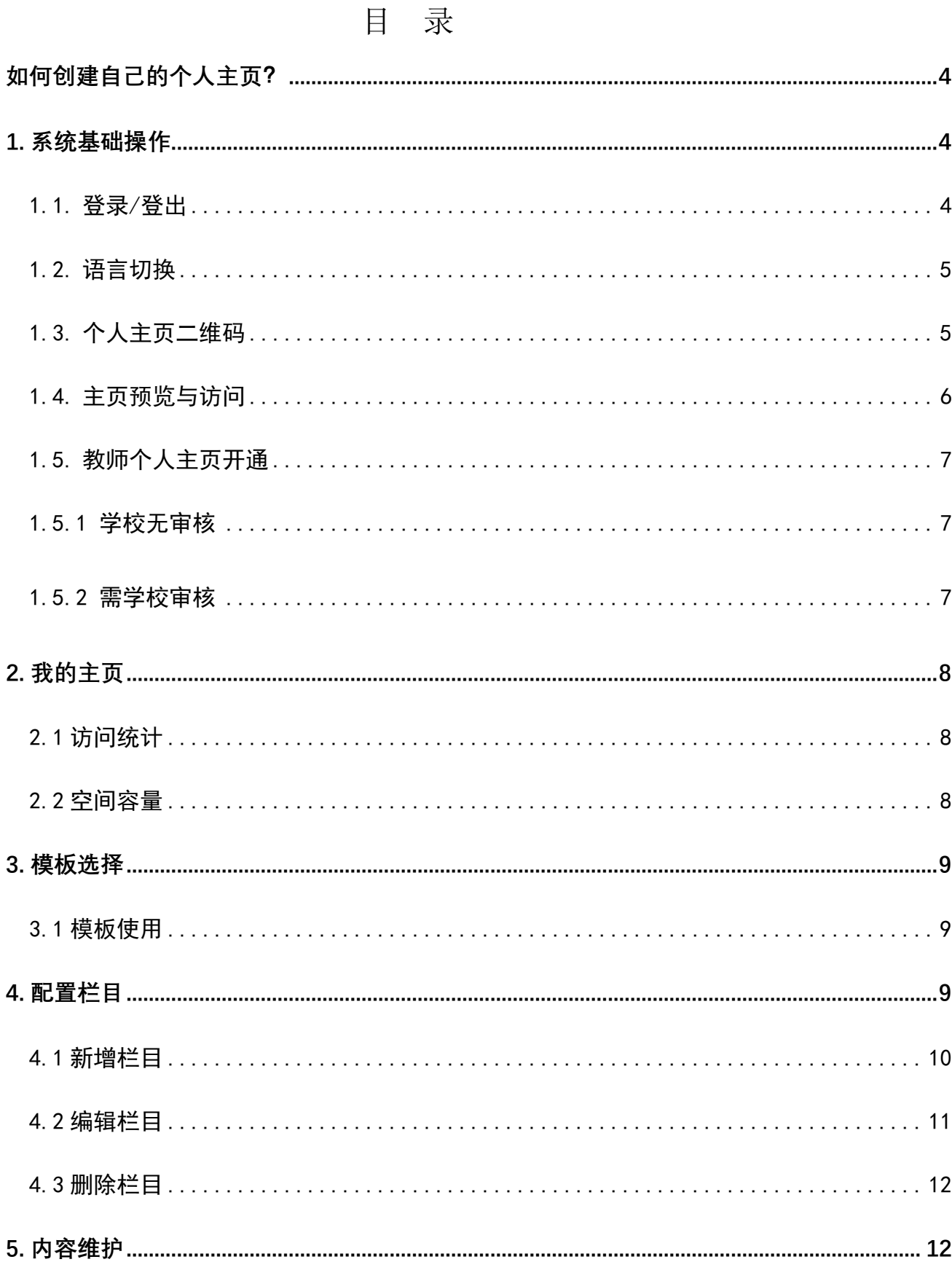

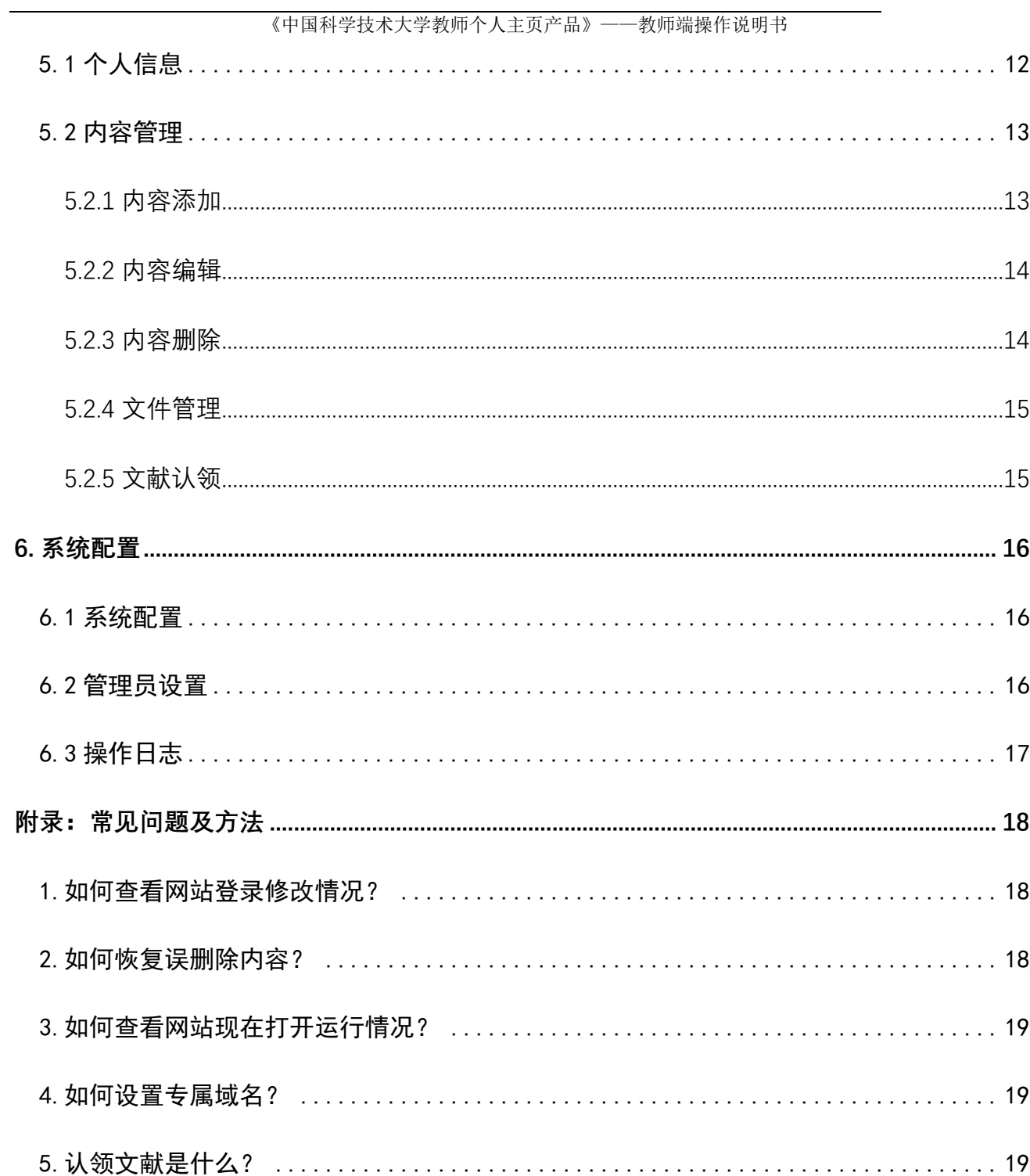

#### 《中国科学技术大学教师个人主页产品》——教师端操作说明书

《教师个人主页》系统功能全面且丰富,为了方便用户更好的使用产品,现 提供操作使用手册, 使用过程中如遇到操作相关问题, 可进行查阅使用, 祝您 使用愉快。

#### <span id="page-3-0"></span>如何创建自己的个人主页?

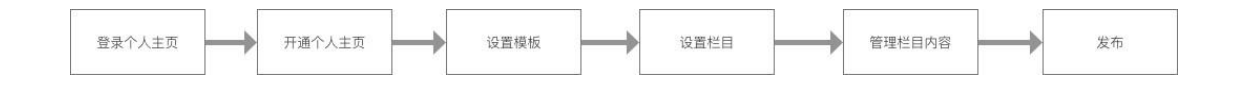

- <span id="page-3-1"></span>1. 系统基础操作
- <span id="page-3-2"></span>1.1. 登录/登出

登录访问教师个人主页管理端

(1) 地址: 访问教师个人主页综合门户(faculty.ustc.edu.cn), 点击登录或者 通过 学 校 的 统 一 身 份 认 证 系 统 进 入

(http://210.45.120.154:8080/system/caslogin.jsp)。

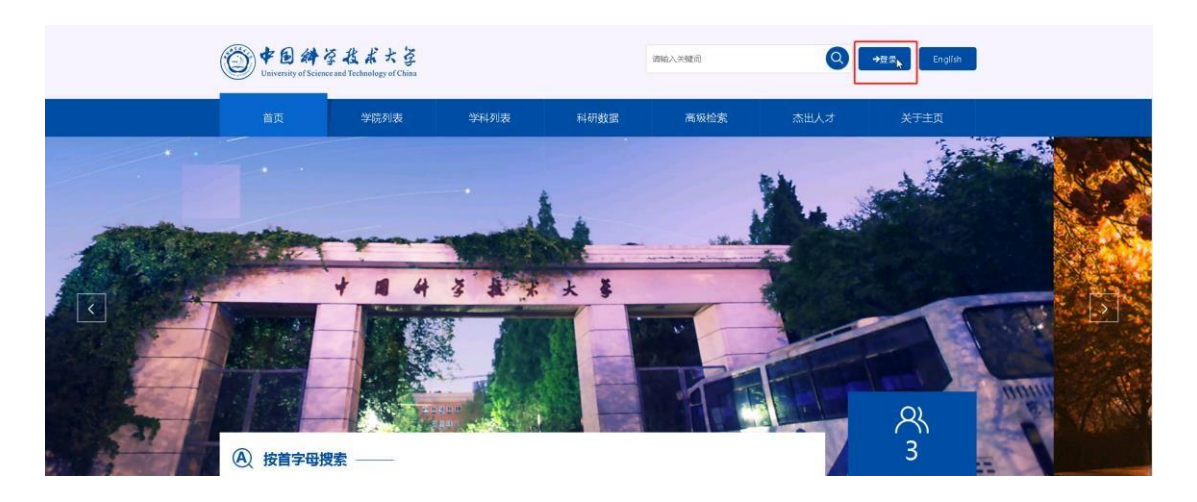

- (2) 账号密码:校园统一身份系统的账号、密码
- (3) 退出:点击退出按钮,即可退出教师个人主页管理端。

#### 备注:

可将此地址进行收藏,方便日后使用

<span id="page-4-0"></span>1.2. 语言切换

教师可以根据自己需要进行中文与英文网站切换,如图 1.2.1 所示。

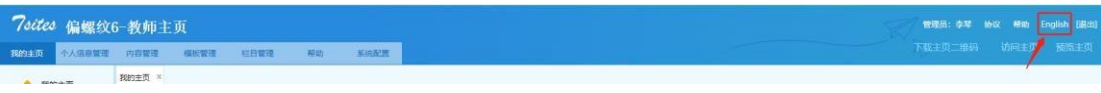

#### 图 1.2.1

- <span id="page-4-1"></span>1.3. 个人主页二维码
- 1.3.1 二维码下载

点击下载主页二维码会自动生成二维码图片,可以用来分享图片。

1.3.2 二维码样式管理

教师可以对自己的主页二维码的颜色和 logo 进行修改设置,具体操作步骤 如图 1.3.2 所示。

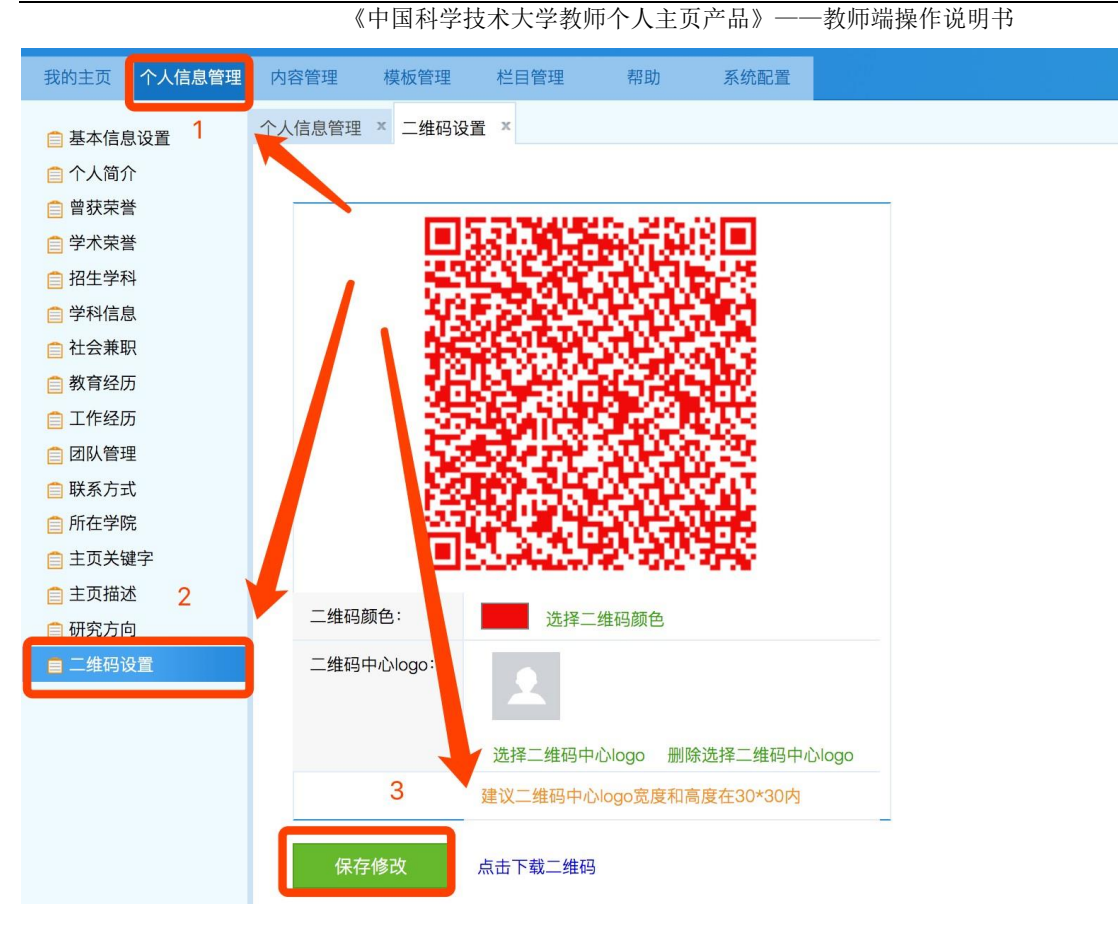

图 1.3.2

<span id="page-5-0"></span>1.4. 主页预览与访问

教师可以通过点击【访问主页】【预览主页】对自己的主页进行快速访问和预 览,如图 1.4.1 所示。

预览主页:可以查看自己主页最新编辑但未发布的信息展示效果。

访问主页:查看自己主页已发布的信息展示效果。

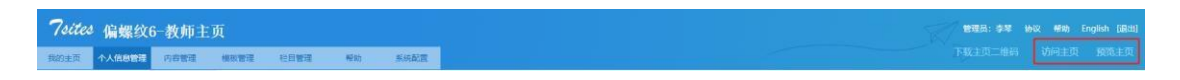

#### 图 1.4.1

<span id="page-6-0"></span>1.5. 教师个人主页开通

<span id="page-6-1"></span>1.5.1 学校无审核

点击右上角"申请开通个人主页"按钮,查看协议并同意对外发布既可。发 布成功后,可以由浏览者访问您的主页,对外发布的操作步骤如图 1.5.1 所示。

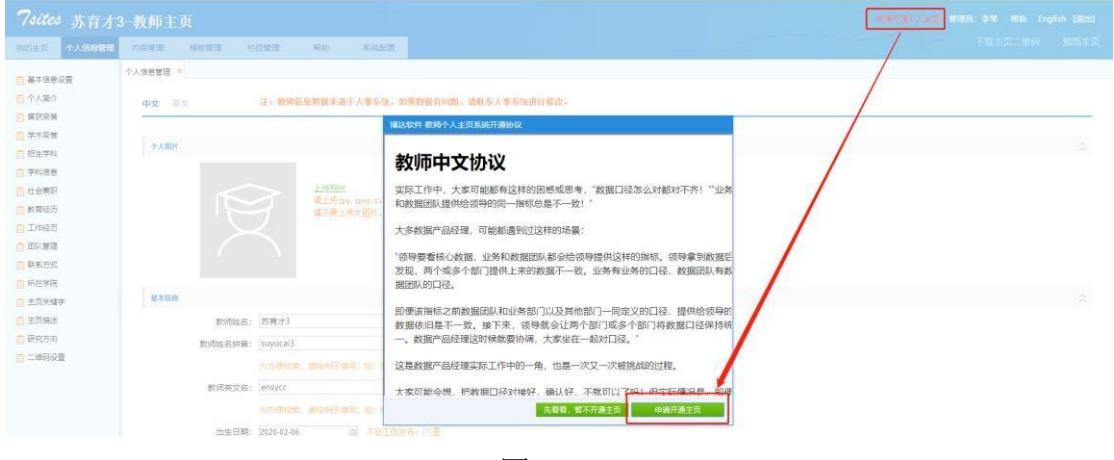

图 1.5.1

<span id="page-6-2"></span>1.5.2 需学校审核

(1)第一步:申请开通个人主页

点击右上角"申请开通开通个人主页"按钮,查看协议并同意对外发布既 可。发布成功后,可以由浏览者访问您的主页内容,对外发布的操作步骤如图 1.5.1

所示。

(3)第二步:审核通过,创建个人主页

请耐心等待院系管理员审核后,即可开通并对外发布了。

<span id="page-7-0"></span>2. 我的主页

导航: 我的主页, 个人信息管理, 内容管理, 模板管理, 栏目管理, 帮助, 系统配置(如图 2.1)

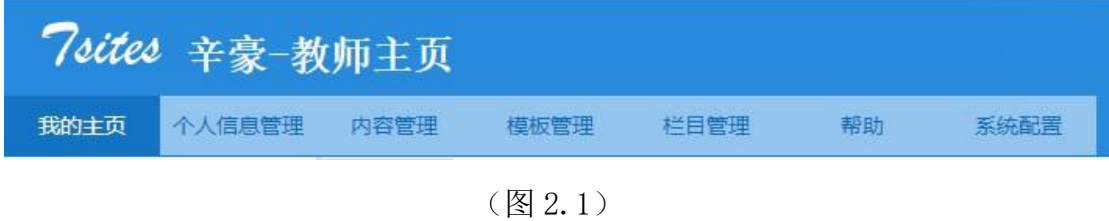

#### <span id="page-7-1"></span>2.1 访问统计

首页会以统计图的形式展示教师网站的访问情况,您可以对图片进行下载和 切换展现形式。如图 2.1.1 所示。

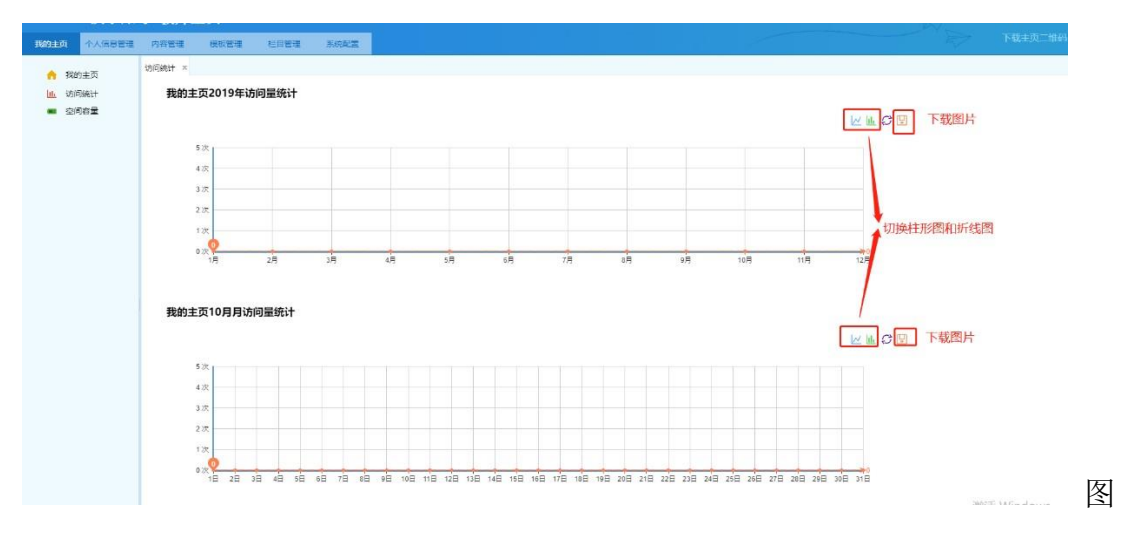

2.1.1

<span id="page-7-2"></span>2.2 空间容量

展示您空间使用情况,每个教师初始化容量是 1G,可以随时查看自己主页空 间容量情况,如需调整容量,联系系统管理员进行容量扩充。

<span id="page-8-0"></span>3. 模板选择

<span id="page-8-1"></span>3.1 模板使用

教师个人主页模板分为中文和英文两种模板,您可以在模板库中预览、选 择适合自己的中、英文主页模板,如图 3.1.1 所示。

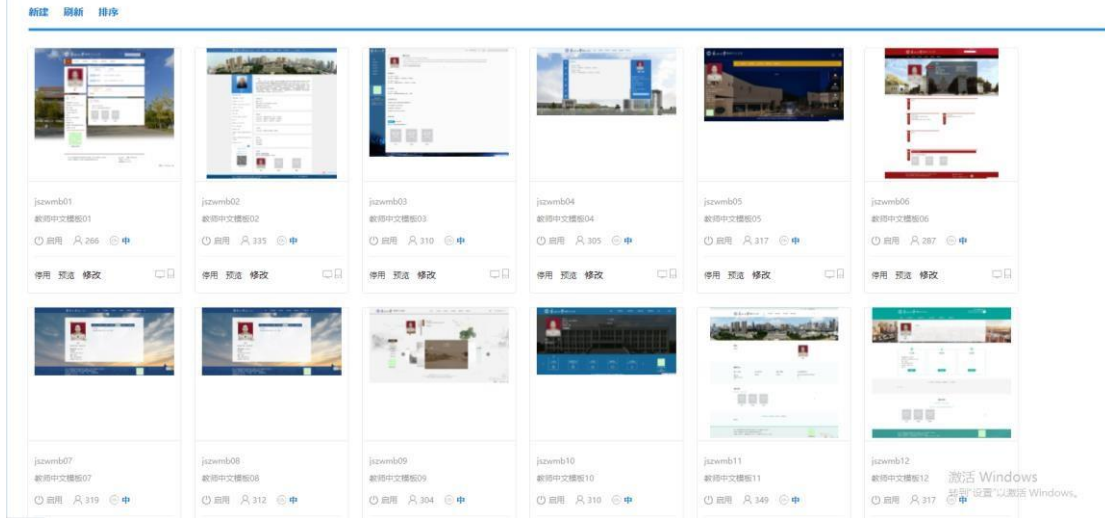

图 3.1.1

(1) 模板预览:找到需要预览的模板,点击【预览】可查看模板的展示效果。

(2) 使用模板:找到适合的模板,点击【使用此模板】便完成了模板的设置与 替换。

<span id="page-8-2"></span>4. 配置栏目

栏目管理是对个人主页导航数据的维护,分为中文主页栏目管理和英文主页 栏目管理。对应主页平台展示位置和效果,如图 4.1 所示

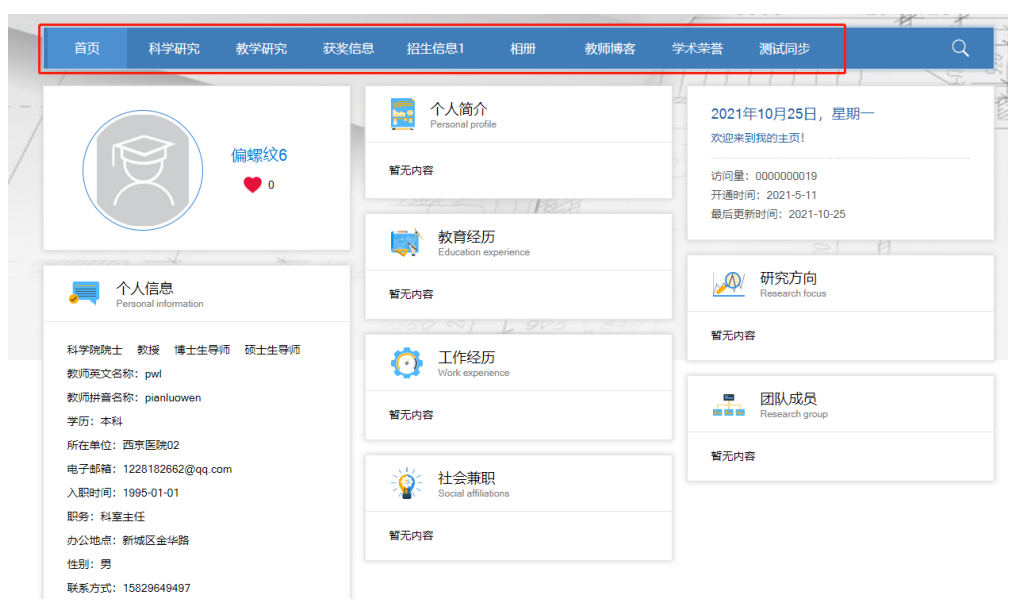

《中国科学技术大学教师个人主页产品》——教师端操作说明书

图 4.1

<span id="page-9-0"></span>4.1 新增栏目

第一步: 找到需要新建栏目的上一级目录, 如图 4.1.1 所示。

| 7sites 辛豪–教师主页                            |                                                                                     |       |       |       |      |    |                     |       |          |  |
|-------------------------------------------|-------------------------------------------------------------------------------------|-------|-------|-------|------|----|---------------------|-------|----------|--|
| 个人信息管理<br>我的丰页                            | 内容管理                                                                                | 模板管理  | 栏目管理  | 帮助    | 系统配置 |    |                     |       |          |  |
| 中文主页栏目管理 X<br>■ ■ 中文主页栏目管理                |                                                                                     |       |       |       |      |    |                     |       |          |  |
| 自首页<br>◎ 新增 面 删除 C 刷新 军 排序                |                                                                                     |       |       |       |      |    |                     |       |          |  |
| 白 招生信息<br>图 科学研究                          | $\Box$                                                                              | 名称    | 资料源类型 | 类型    | 必须显示 | 状态 | 添加时间                | 发布人   | 操作       |  |
| 图 教学研究                                    | $\Box$                                                                              | 首页    | 首页    | 默认栏目  | 是    | 发布 | 2019-09-17 17:09:39 | 系统管理员 | 预览 编辑    |  |
| 白 学生信息                                    | $\overline{\mathbb{R}^n}$                                                           | 招生信息  | 招生信息  | 默认栏目  | 否    | 发布 | 2019-09-17 17:09:39 | 系统管理员 | 预览 编辑 删除 |  |
| □ 我的相册                                    | $\Box$                                                                              | 科学研究  | 一级栏目  | 默认栏目  | 否    | 发布 | 2019-09-17 17:09:40 | 系统管理员 | 预览 编辑 删除 |  |
| □ 教师博客<br>自 自定义栏目                         | $\Box$                                                                              | 教学研究  | 一级栏目  | 默认栏目  | 否    | 发布 | 2019-09-17 17:09:40 | 系统管理员 | 预览 编辑 删除 |  |
| □ 曾获荣誉                                    | $\Box$                                                                              | 学生信息  | 学生信息  | 默认栏目  | 否    | 发布 | 2019-09-17 17:09:40 | 系统管理员 | 预览 编辑 删除 |  |
| □ ■ 英文主页栏目管理                              | 画                                                                                   | 我的相册  | 教师图片  | 默认栏目  | 否    | 发布 | 2019-09-17 17:09:41 | 系统管理员 | 预览 编辑 删除 |  |
| <b>E</b> Home                             | 画                                                                                   | 教师博客  | 教师博客  | 默认栏目  | 否    | 发布 | 2019-09-17 17:09:41 | 系统管理员 | 预览 编辑 删除 |  |
| + Scientific Research                     | $\Box$                                                                              | 自定义栏目 | 自定义栏目 | 自定义样目 | 否    | 发布 | 2019-09-17 17:09:41 | cm    | 预览 编辑 删除 |  |
| F Teaching Research<br>Awards and Honours | $\overline{\phantom{a}}$                                                            | 曾获荣誉  | 曾获荣誉  | 自定义栏目 | 否    | 发布 | 2019-09-17 17:09:41 | cm    | 预览 编辑 删除 |  |
| Enrollment Information                    | 总计: 9 已选: 0<br>$+ 1$                                                                |       |       |       |      |    |                     |       |          |  |
| Student Information                       |                                                                                     |       |       |       |      |    |                     |       |          |  |
| My Album                                  | 说明:<br>1. 左侧栏目管理分类中只显示可以维护二级栏目的一级栏目                                                 |       |       |       |      |    |                     |       |          |  |
| Blog                                      | 2. 类型: 默认栏目类型表示系统分配的栏目; 自定义栏目类型表示教师自己创建的栏目<br>3. 是否必须显示: 是必须显示的栏目则教师不能删除该栏目也不能隐藏该栏目 |       |       |       |      |    |                     |       |          |  |
| 自 德文主页栏目管理                                | "下线"状态的栏目已由管理员强制下线,依然可以维护但前台将不在展示,管理员恢复上线后,栏目根据维护状态展示<br>4.                         |       |       |       |      |    |                     |       |          |  |

图 4.1.1

备注:如果要新建一级目录,则选中【中文/英文主页栏目管理】;如果要创建

二级目录,则选中【二级栏目】

第二步: 新建栏目找到对应新建栏目的上一级目录, 点击【新增】, 填写栏目 信息,点击【发布】

即可完成栏目新增,如图 4.1.2 所示。

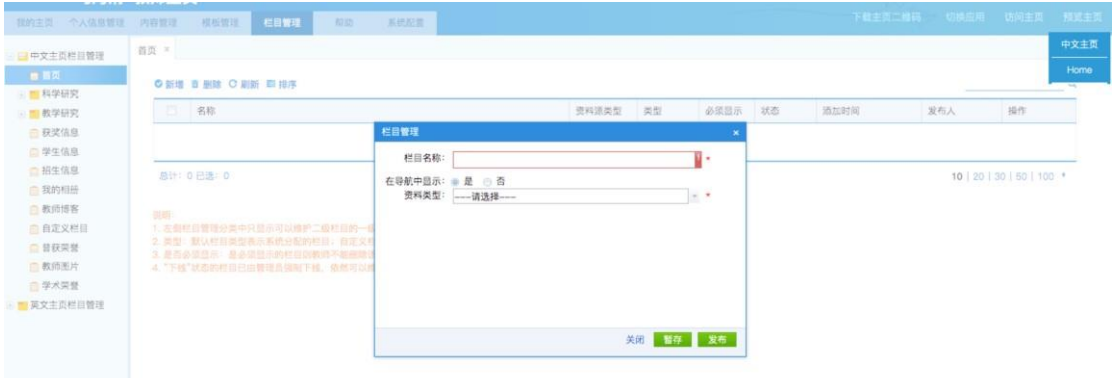

图 4.1.2

暂存:先保存,但未发布,暂时不会在主页平台展示新增的栏目。

<span id="page-10-0"></span>4.2 编辑栏目

找到需要编辑的栏目,点击【编辑】,完成编辑后,点击【发布】完成栏目的 编辑,如图 4.2.1 所示。

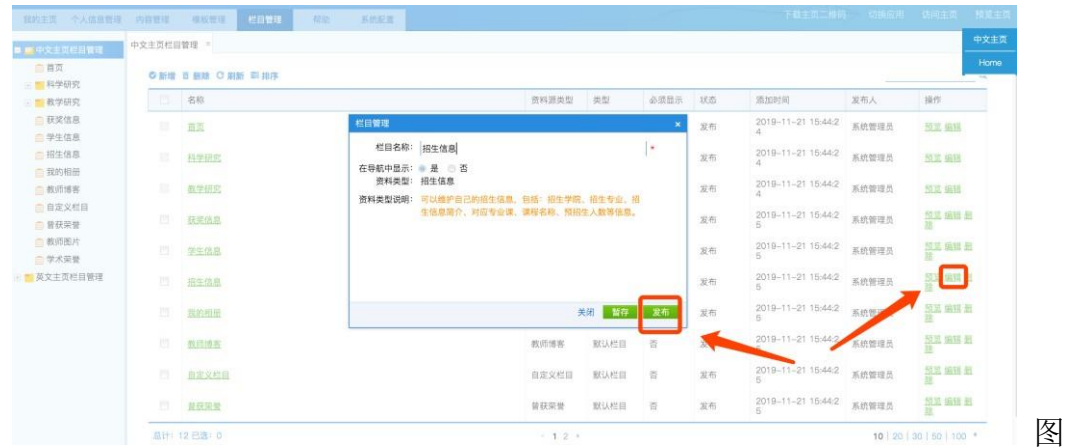

4.2.1

<span id="page-11-0"></span>4.3 删除栏目

找到需要删除的栏目,点击【删除】,点击【确认】即可完成栏目的删除,如 图 4.3.1 所示。

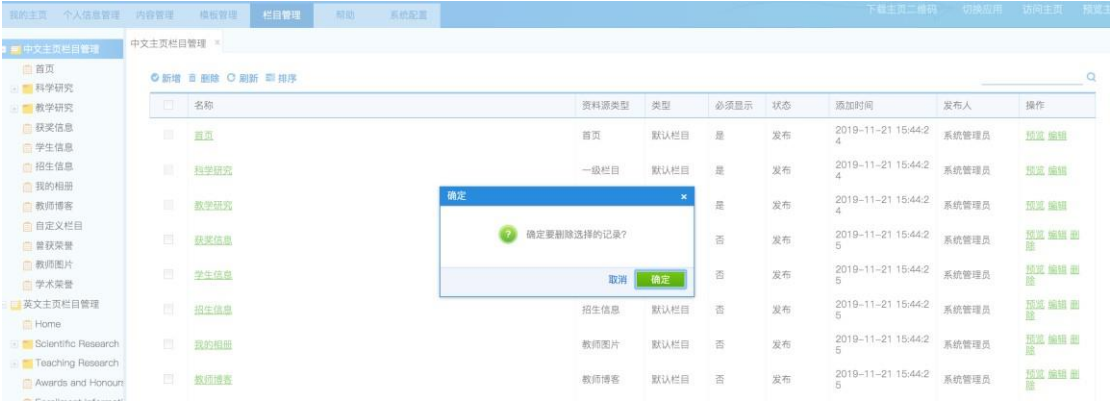

图 4.3.1

<span id="page-11-1"></span>5. 内容维护

<span id="page-11-2"></span>5.1 个人信息

在"个人信息管理"模块下,教师可以对照片、个人简介、曾获荣誉等信息 进行维护管理,具体操作步骤如图 5.1.1 所示。

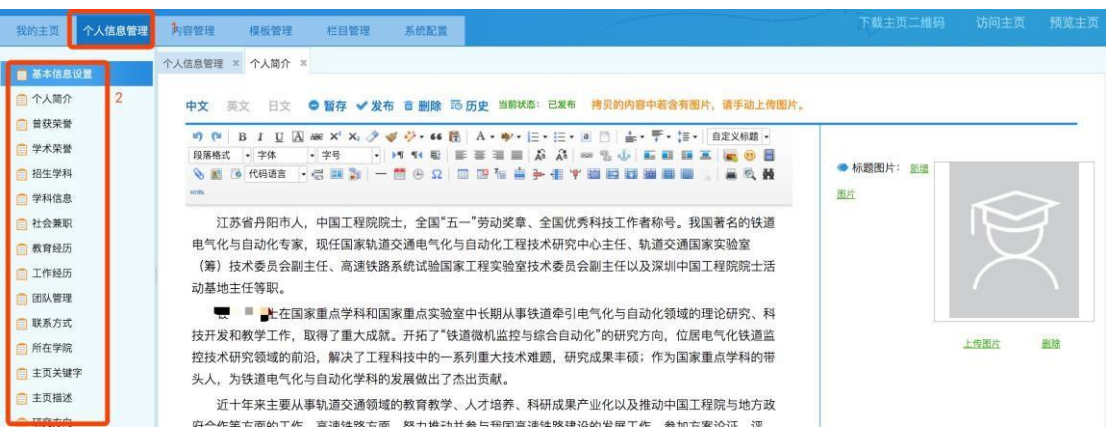

图 5.1.1

<span id="page-12-0"></span>5.2 内容管理

教师内容数据来源有两种:1.业务系统数据堆积 2.教师自主添加

(1)业务系统对接

从业务系统导入的数据,这部分数据标题前面的选择框都是灰色的,不能进 行删除和再编辑。针对系统导入的这部分数据,如果有错误,请根据数据来源说 明,联系对应的业务系统老师,进行数据修改。

(2)自主添加

针对于系统未对接的数据,可以自主添加,自己添加的数据您可以根据您 的需求进行编辑。

<span id="page-12-1"></span>5.2.1 内容添加

第一步:点击【内容管理】,找到需要添加内容的模块,并选择对应的模块, 如图 5.2.1 所示。

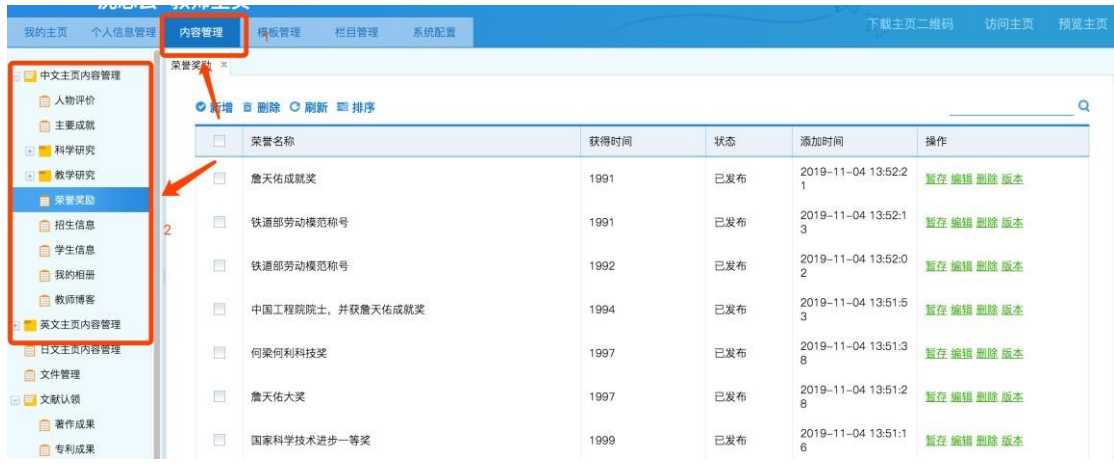

图 5.2.1

第二步:点击【新建】,完成信息填写后,保存即可完成内容添加。

<span id="page-13-0"></span>5.2.2 内容编辑

第一步:点击【内容管理】,找到需要编辑的内容

第二步: 点击需要编辑内容的【编辑】, 完成信息更改后, 保存即可完成内容的 编辑,如图 5.2.2 所示。

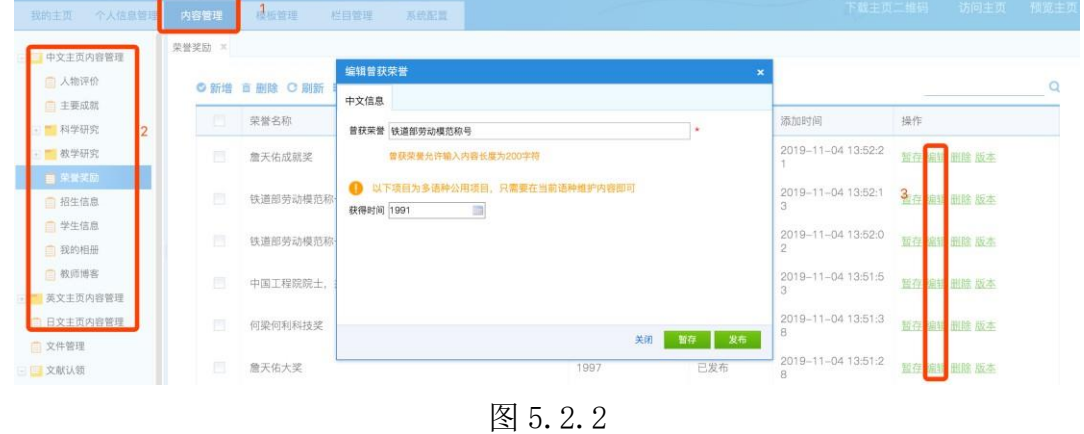

<span id="page-13-1"></span>5.2.3 内容删除

第一步:点击【内容管理】,找到需要删除的内容

第二步:点击需要删除内容的【删除】,完成信息更改后,保存即可完成内容 的删除,如图 5.2.3 所示。

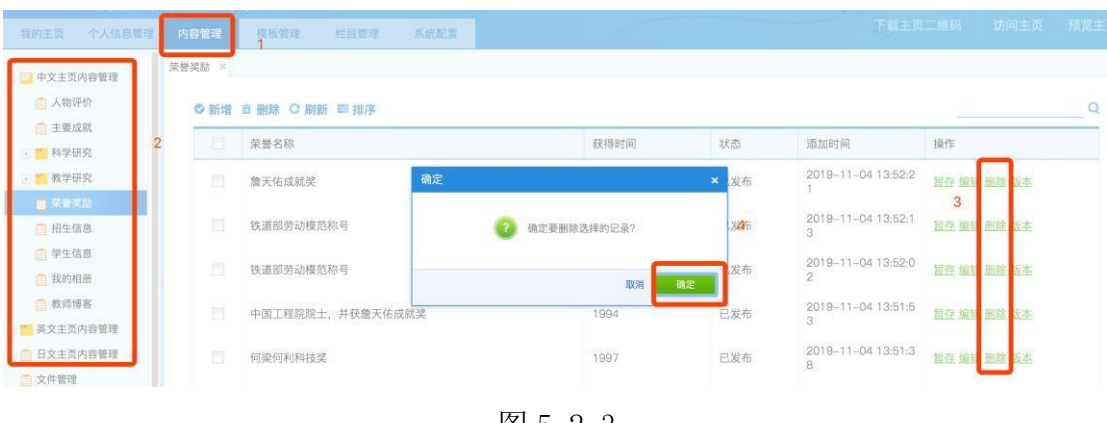

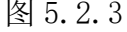

<span id="page-14-0"></span>5.2.4 文件管理

用于展示教师个人维护的所有文件,教师可以查看在系统中上传的所有附件 和图片。

<span id="page-14-1"></span>5.2.5 文献认领

教师可以对有自己参与的获奖、论文、著作、专利、科研项目进行认领。会 同步显示到自己的主页上,不需要自己再次进行维护。例:A 教师维护了一个论 文, B 教师同样参与了, 那么 B 教师就可以对这个论文进行认领, 一旦认领那么 就会显示到自己的主页上。

认领条件:A 教师在维护论文之后需要将 B 教师选择成当前论文的某一个作 者。这样 B 教师认领列表中才会有当前论文。选择作者如图 6.2.4 所示。

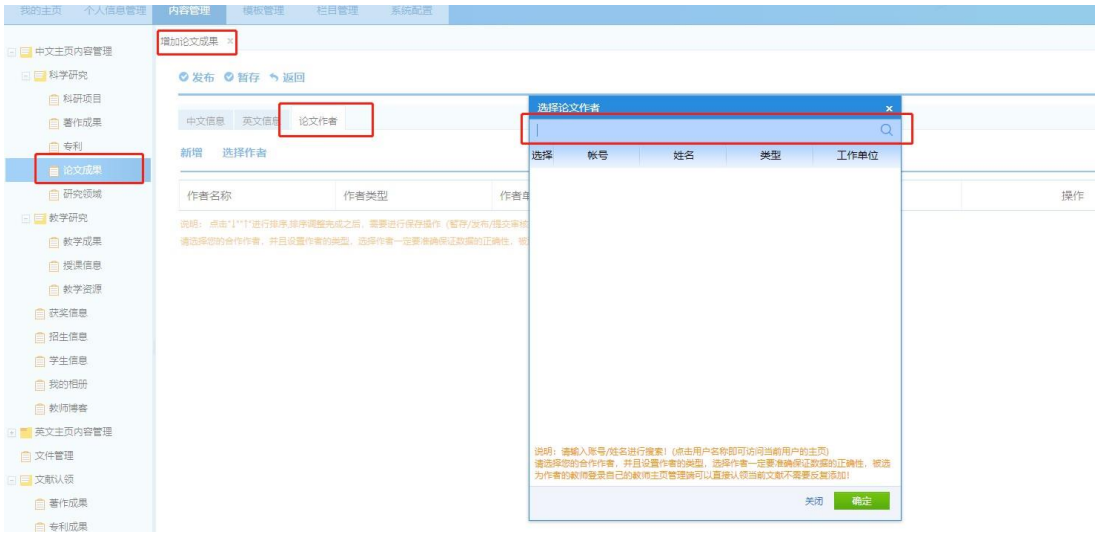

图 5.2.4

<span id="page-15-0"></span>6. 系统配置

<span id="page-15-1"></span>6.1 系统配置

教师可以对自己的主页信息,其中包括主页名称、主页的域名,主页的上下 线、主页的版权信息、主页 banner、主页背景图、主页背景色进行设置。如图

6.1.1 所示。

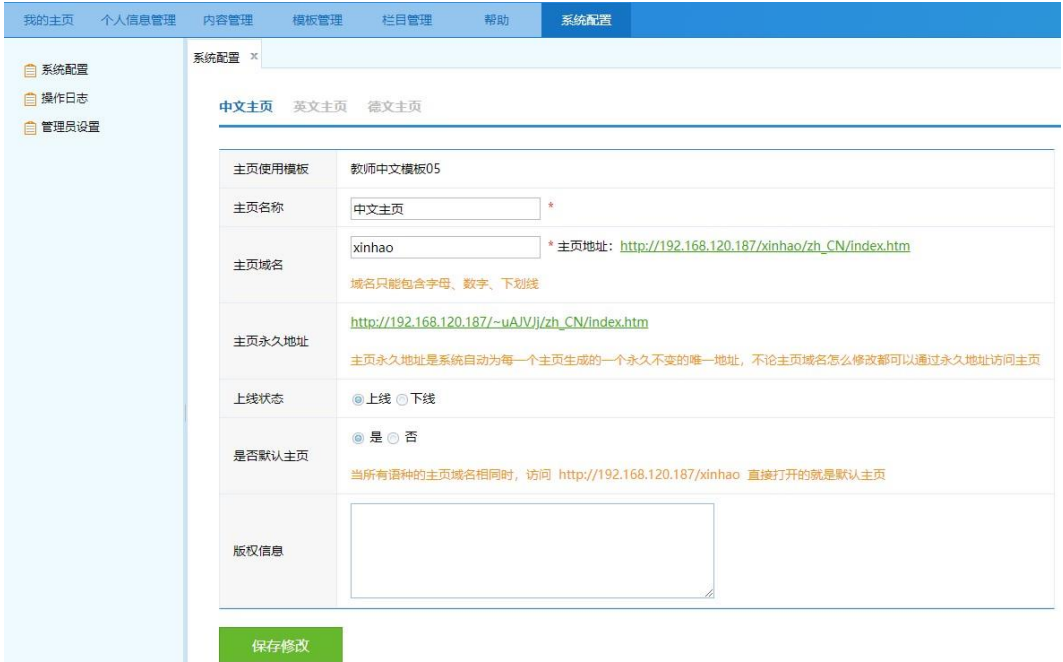

图 6.1.1

<span id="page-15-2"></span>6.2 管理员设置

6.2.1 新增管理员

为了方便教师更好的管理自己的主页平台,教师可以设置自己主页平台的管 理员,具体操作步骤如下:

方式一:【系统配置】——【管理员设置】——【新增管理员】——完成账号 信息添加一一【保存】即可完成账号创建,如图 6.2.1 所示。

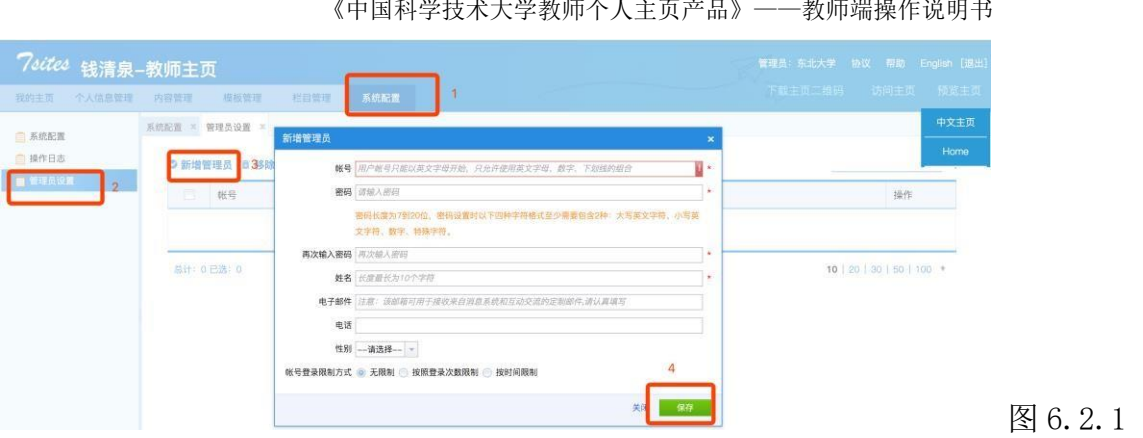

#### 方式二:【系统配置】——【管理员设置】——【选择管理员】——选中已有

的管理员——【保存】即可完成账号创建,如图 6.2.2 所示。

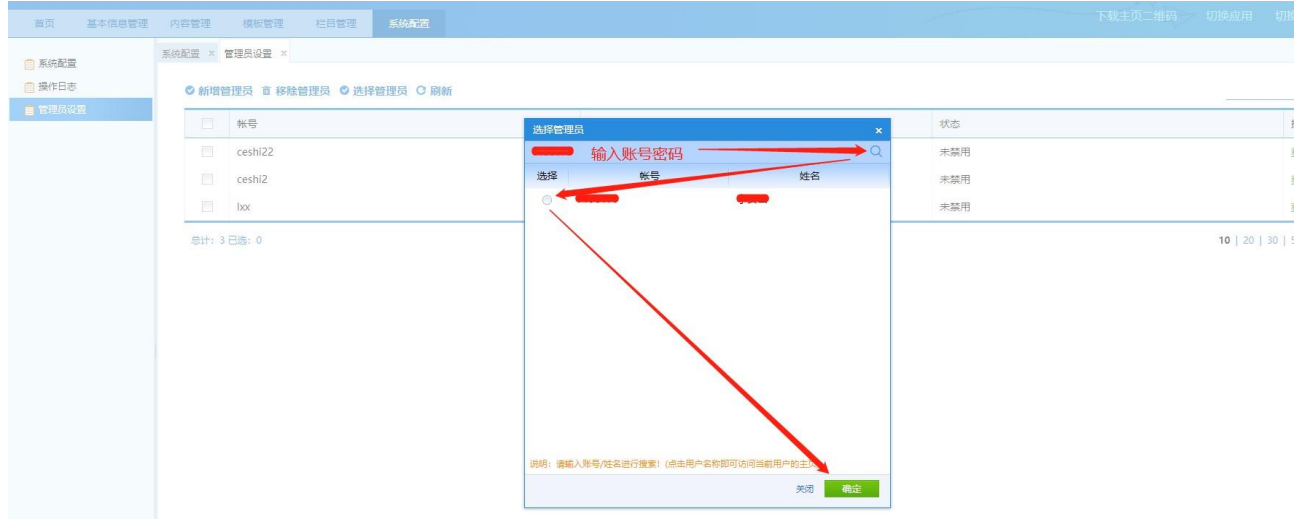

#### 图 6.2.2

<span id="page-16-0"></span>6.3 操作日志

操作日志:查看教师个人的操作日志,对每一步的操作都会有日志记录,也 可以查看自己管理员的操作记录,具体查看步骤如图 6.3.1 所示。

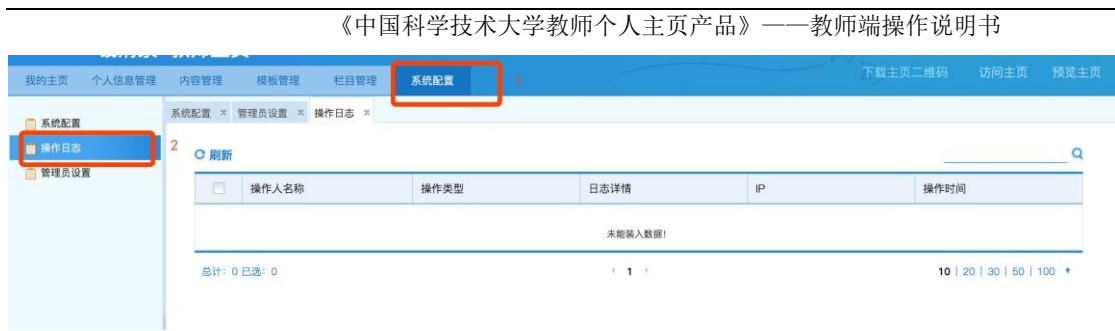

图 6.3.1

# <span id="page-17-0"></span>附录:常见问题及方法

#### <span id="page-17-1"></span>1.如何查看网站登录修改情况?

点击"系统配置""操作日志"即可看到操作人员以及操作类型和做操时间 如

下图

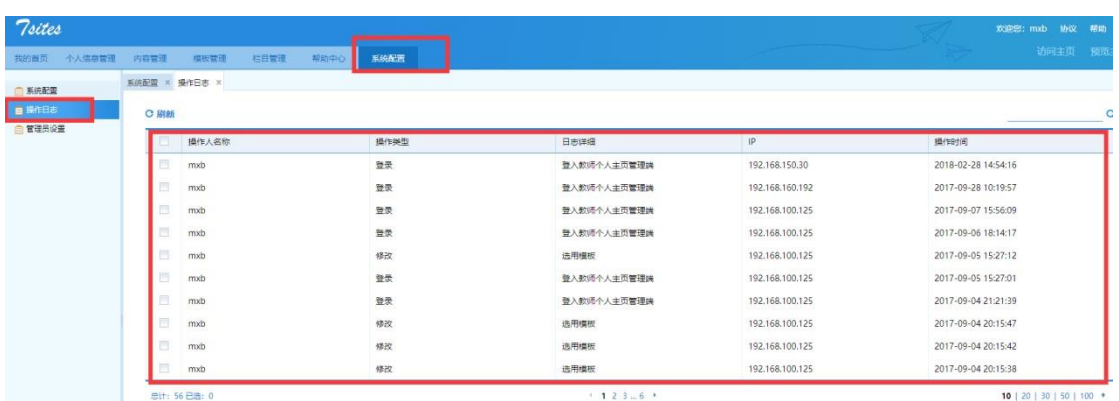

### <span id="page-17-2"></span>2.如何恢复误删除内容?

点击帮助中心,我要反馈,输入自己想要恢复资料的名字即可

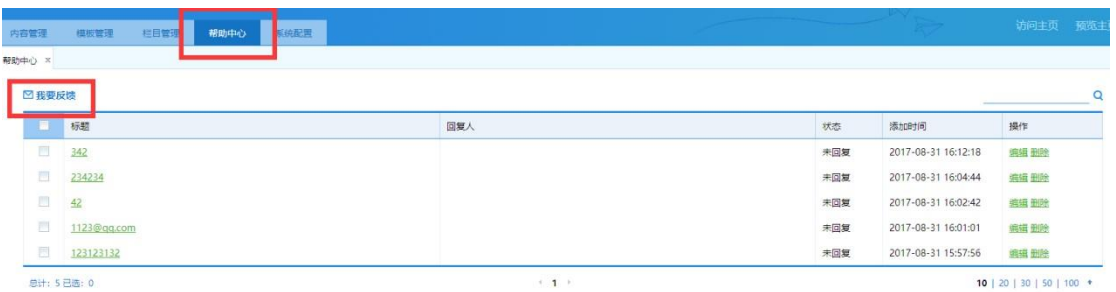

## <span id="page-18-0"></span>3.如何查看网站现在打开运行情况?

点击访问/预览主页中英文即可如下图

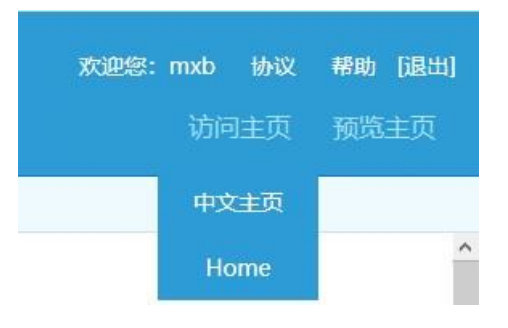

<span id="page-18-1"></span>4.如何设置专属域名?

具体操作步骤如下图

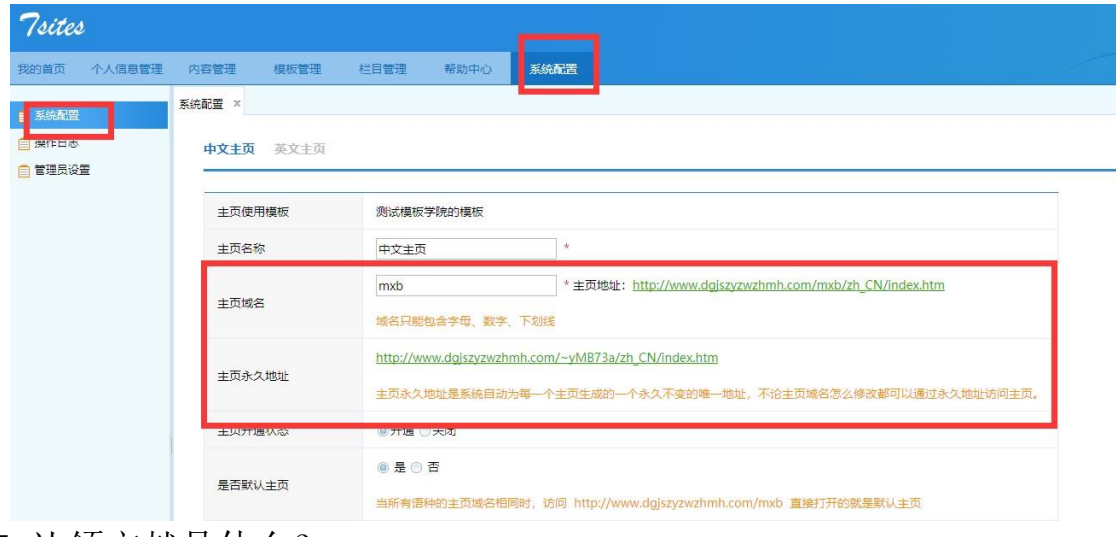

<span id="page-18-2"></span>5.认领文献是什么?

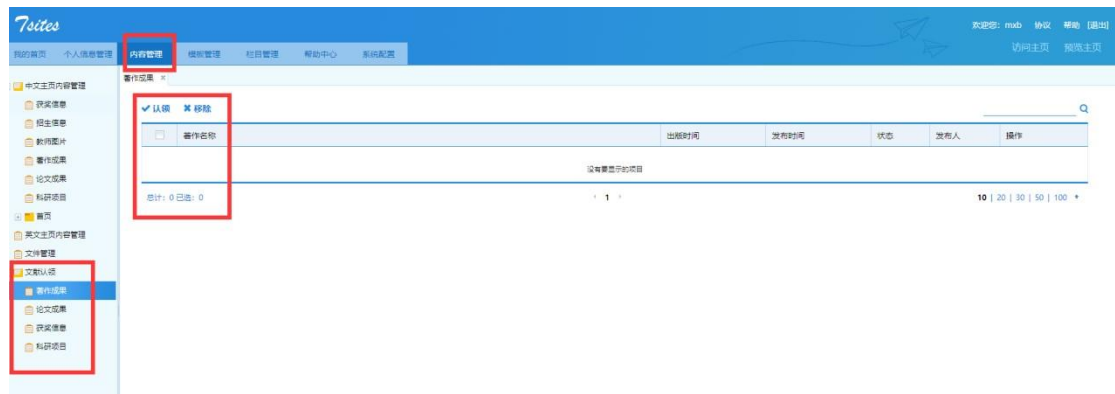

《中国科学技术大学教师个人主页产品》——教师端操作说明书

认领文献就是对于已经发布的再系统中的文献,属于多人著作时候,会 提示某些教师需不需要认领也显示在自己的网站上,这样就可以减少维护信 息数量。同时又显示了自己的一些成果。如下图

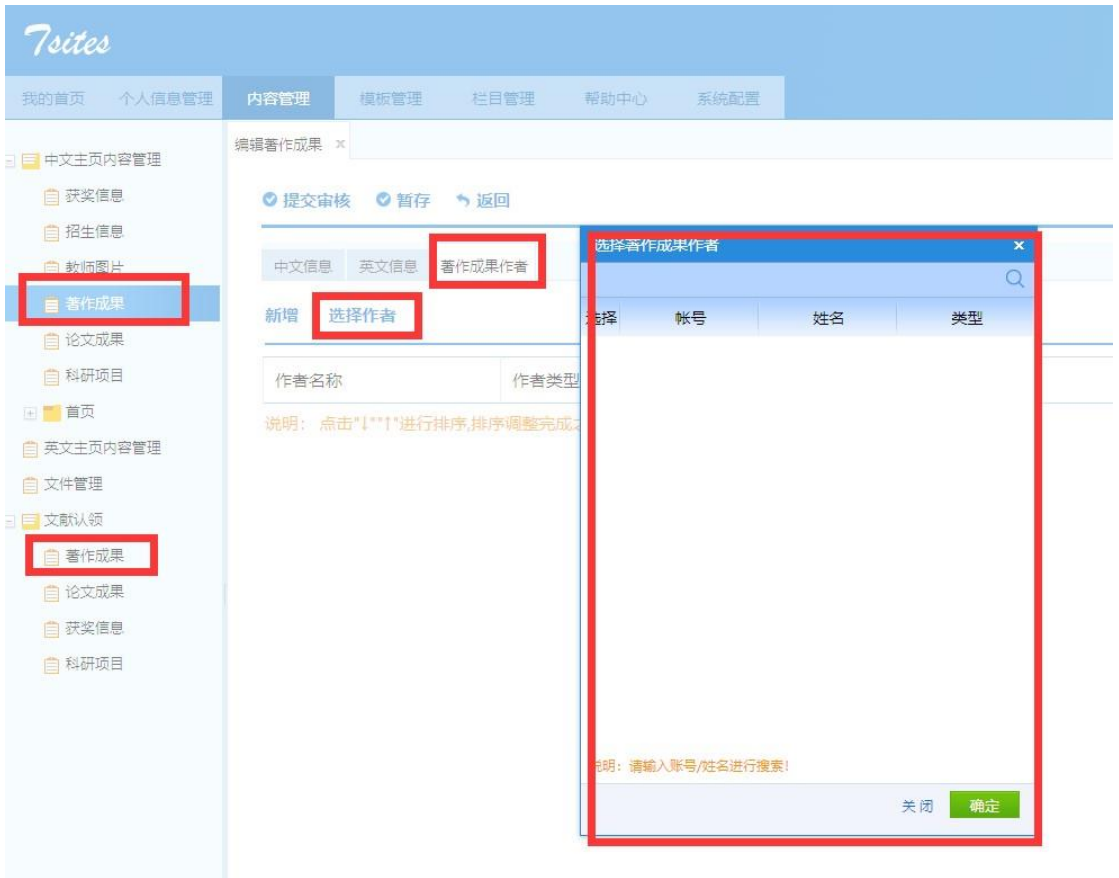